# **DOCUMENTATION / SUPPORT DE FORMATION**

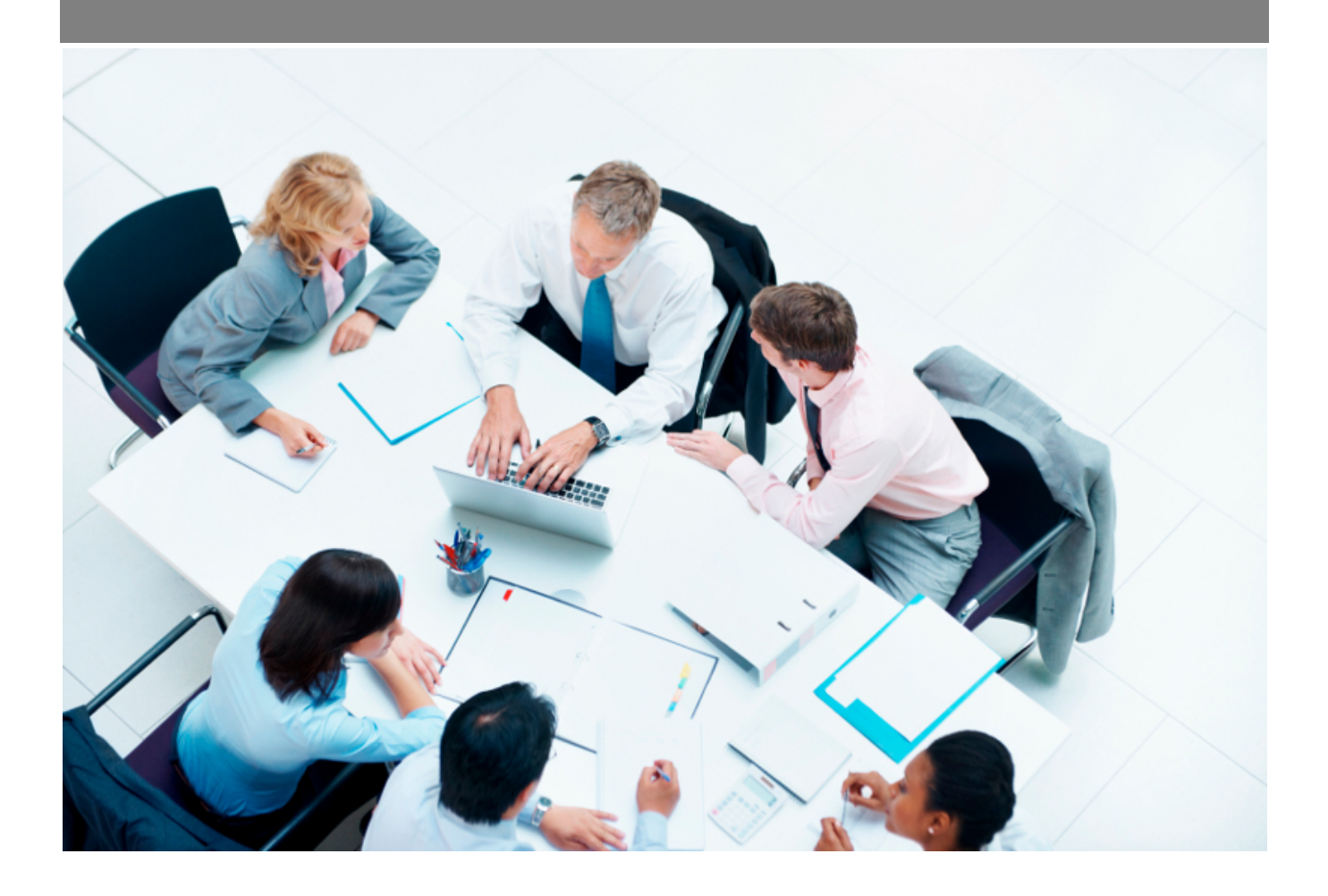

Copyright © Veryswing SAS, Tous droits réservés. VSActivity et VSPortage sont des marques déposées de Veryswing SAS.

## Table des matières

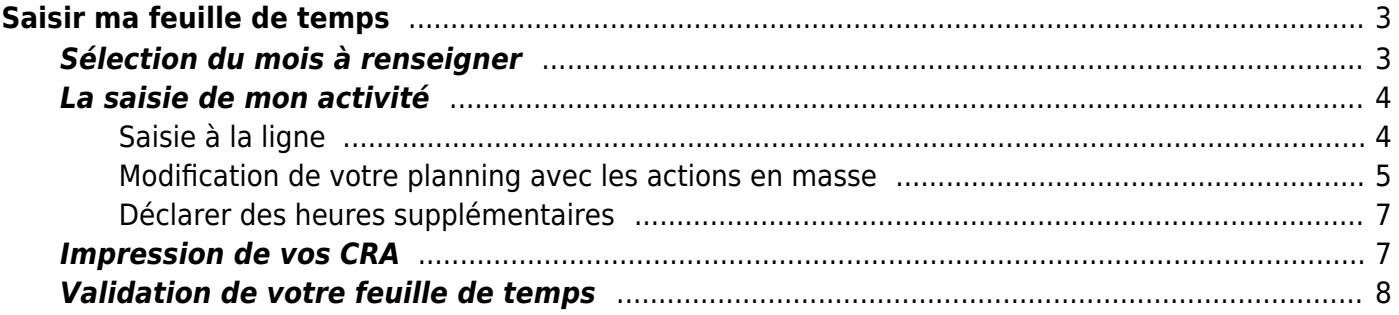

# <span id="page-2-0"></span>**Saisir ma feuille de temps**

Cette page d'aide ne vous concerne que si vous utilisez la feuille de temps.

#### **La feuille de temps propose les jours en ligne.**

Si vous ne vous ne voyez que les jours en colonne, c'est que vous utilisez le CRA. La saisie de votre activité se fait dans le menu **Activités > Feuille des temps**.

Cet écran vous permet de déclarer votre activité sur tout un mois.

Tout en haut de l'écran, vous trouverez l'état de validation de votre feuille de temps. Vous y trouvez également des fonctions pour charger un fichier contenant votre compte-rendu d'activité signé et scanné par exemple.

Ensuite vous trouverez la liste des jours, chaque journée est alors représentée par une ou plusieurs lignes. Chaque ligne montre une activité avec du temps passé dessus. Par défaut, votre planning comporte une ligne par journée du mois pré-rempli avec rubrique interne qui indique aucune activité pour les jours de la semaine et vide pour les week-end et les jours fériés.

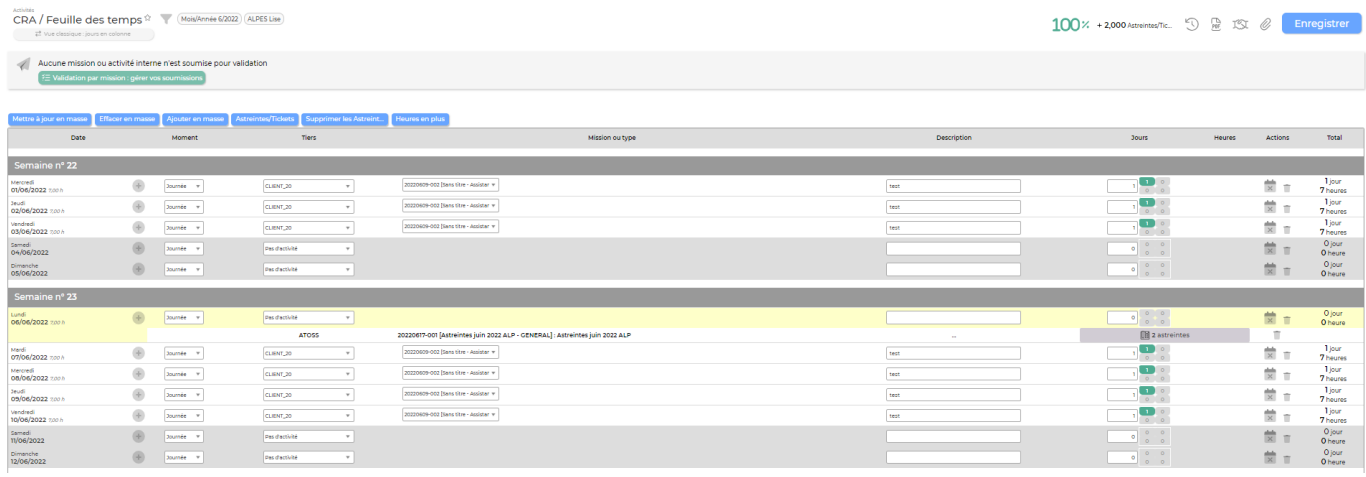

## <span id="page-2-1"></span>**Sélection du mois à renseigner**

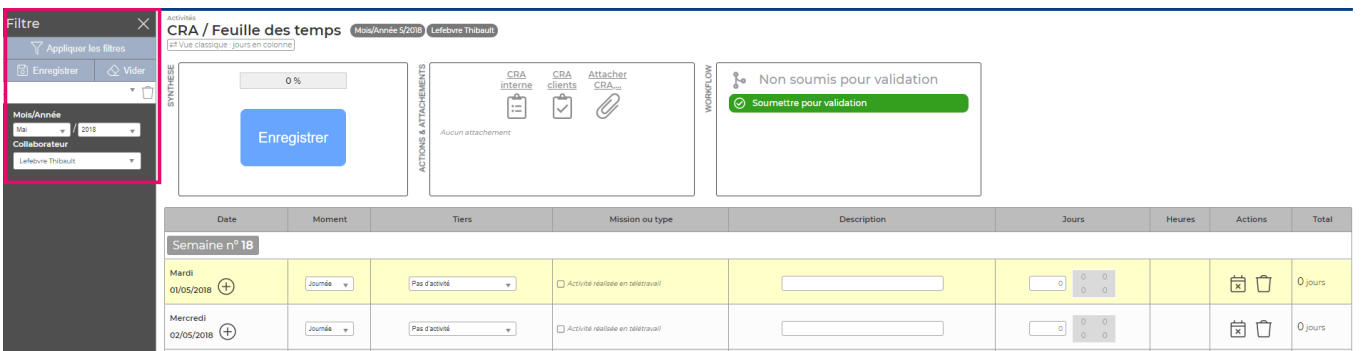

Par défaut, l'écran s'ouvre sur le mois en cours ou le dernier moi consulté si vous avez déjà utilisé le CRA.

Vous pouvez lire le mois affiché au dessus de la feuille de temps.

Si le mois n'est pas celui que vous souhaitez, vous pouvez le modifier grâce au filtre.

Copyright © Veryswing SAS, Tous droits réservés. **3/9** and the serve of the serve of the serve of the serve of the serve of the serve of the serve of the serve of the serve of the serve of the serve of the serve of the ser VSActivity et VSPortage sont des marques déposées de Veryswing SAS.

Si le filtre n'est pas ouvert, cliquez sur l'entonnoir situé à droite de l'écran pour le faire apparaître. Sélectionnez ensuite le mois et l'année souhaitée, puis cliquez sur Rafraichir l'affichage.

## <span id="page-3-0"></span>**La saisie de mon activité**

Vous avez 2 moyens de mettre à jour votre activité :

- Directement au niveau de chaque ligne en utilisant les listes déroulantes, zones de saisie et actions à la ligne
- De manière globale en utilisant les actions disponibles tout en haut du planning : Mise à jour en masse de lignes, remise à zéro en masse de lignes, ajout de lignes supplémentaires

#### <span id="page-3-1"></span>**Saisie à la ligne**

Sur la journée que vous souhaitez modifier, vous pouvez ajouter autant d'activité que vous souhaitez en cliquant sur l'action  $\blacktriangleright$ . Toute modification non enregistrée sera mise en valeur par un contour rouge vif.

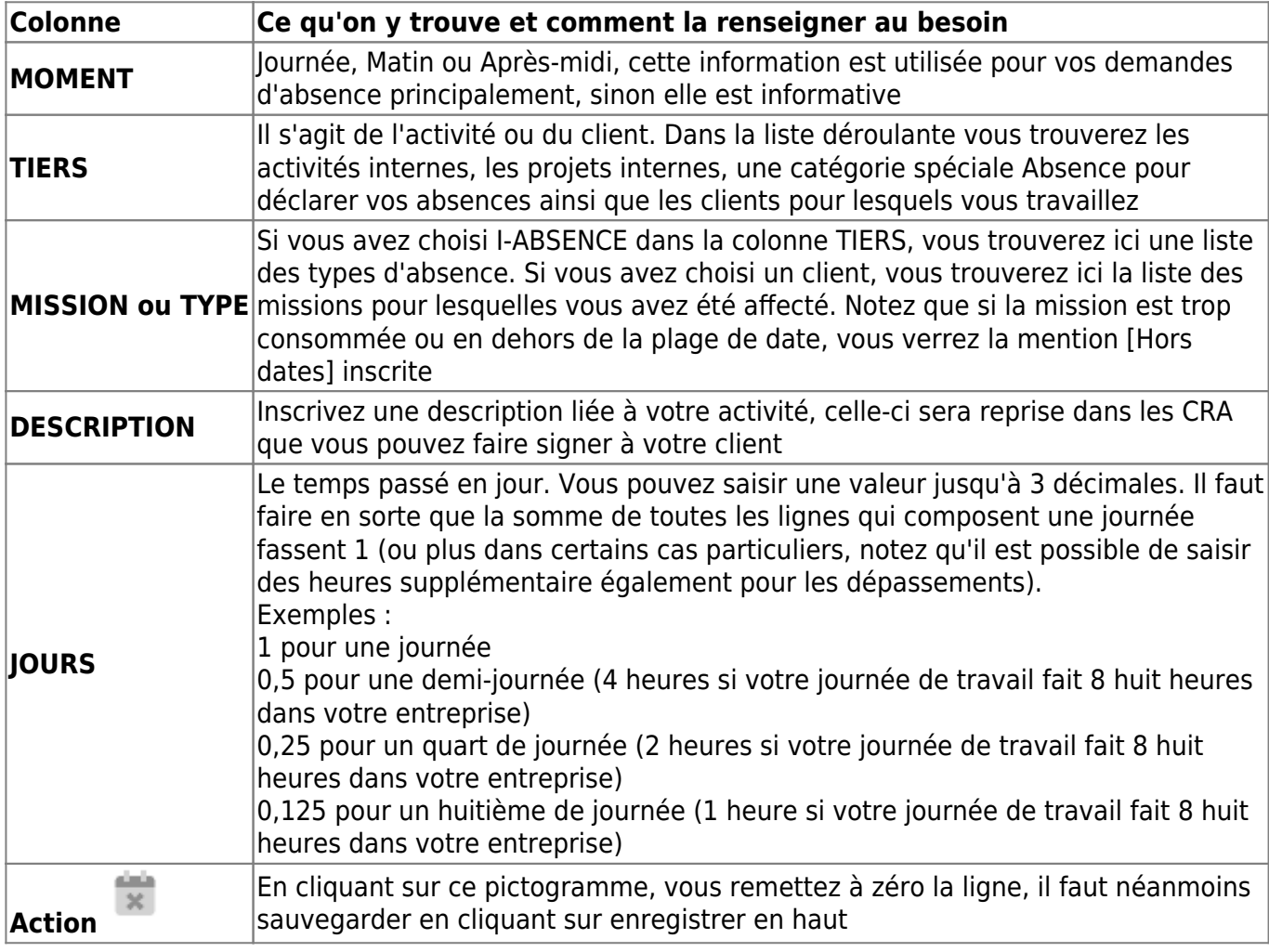

Pour chaque activité, renseignez chaque colonne :

Copyright © Veryswing SAS, Tous droits réservés. **Any manufature de la manufature de la manufature de la manufature de la manufature de la manufature de la manufature de la manufature de la manufature de la manufature de l** 

VSActivity et VSPortage sont des marques déposées de Veryswing SAS.

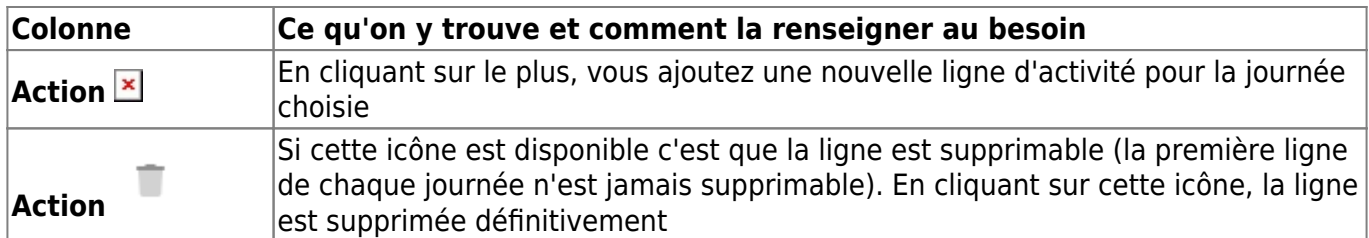

#### <span id="page-4-0"></span>**Modification de votre planning avec les actions en masse**

Pour aller vite et éviter de modifier votre planning ligne à ligne, vous pouvez utiliser les actions en masse qui se situent en haut du planning.

Pour sélectionner une ligne, cliquez sur la case à cocher au niveau de la colonne . Pour

sélectionner toutes les lignes du planning, cliquez sur l'icône **en** en haut du planning au niveau des noms de colonne.

Si vous ne sélectionnez aucune ligne, l'application vous proposera une date avec inclusion des jours de weekend et de jours fériés.

Mise à jour en masse de lignes : Permet de mettre à jour en masse par ensemble de lignes sélectionnées ou par plage de dates si aucune ligne n'est sélectionnée.

Une fenêtre s'ouvre pour cette action.

- Si des lignes ont été sélectionnées, alors le formulaire va proposer les types distincts de lignes trouvées et vous aurez encore le choix de ne garder que certains types.
- Si aucune ligne n'est sélectionnée, le formulaire propose une plage de dates pour traiter systématiquement toutes les lignes comprises dans cette plage.
- Choisir les types de jours à traiter : Tous les jours, jours ouvrés, samedis et dimanches, etc.

Une fois que le choix des lignes à traiter est fait :

- Indiquez les nouvelles valeurs pour les lignes : tiers, mission ou type, description et nombre de jour.
- Cliquez sur le bouton Mettre à jour les lignes pour effectuer l'action.

#### **Remise à zéro en masse de lignes**

Permet de remettre à zéro en masse par ensemble de lignes sélectionnées ou par plage de dates. Les lignes sont remises au code tiers Inter-contrat : aucune activité.

Une fenêtre s'ouvre pour cette action.

- Si des lignes ont été sélectionnées, alors le formulaire va proposer les types distincts de lignes trouvées et vous aurez encore le choix de ne garder que certains types.
- Si aucune ligne n'est sélectionnée, le formulaire propose une plage de dates pour traiter systématiquement toutes les lignes comprises dans cette plage.
- Choisir les types de jours à traiter : Tous les jours, jours ouvrés, samedis et dimanches, etc.

Copyright © Veryswing SAS, Tous droits réservés. The main extendio de la maison de la maison de la maison de l VSActivity et VSPortage sont des marques déposées de Veryswing SAS.

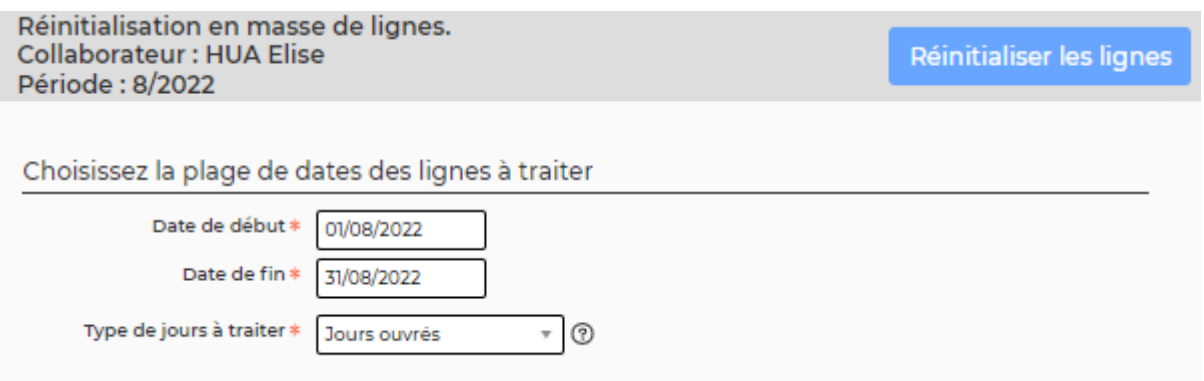

Une fois le choix des lignes à traiter est fait :

Cliquez sur le bouton Réinitialiser les lignes pour effectuer l'action.

#### **Ajout de lignes supplémentaires**

Permet d'ajouter des lignes supplémentaires à un ou plusieurs des types de lignes sélectionnés.

Une fenêtre s'ouvre pour cette action.

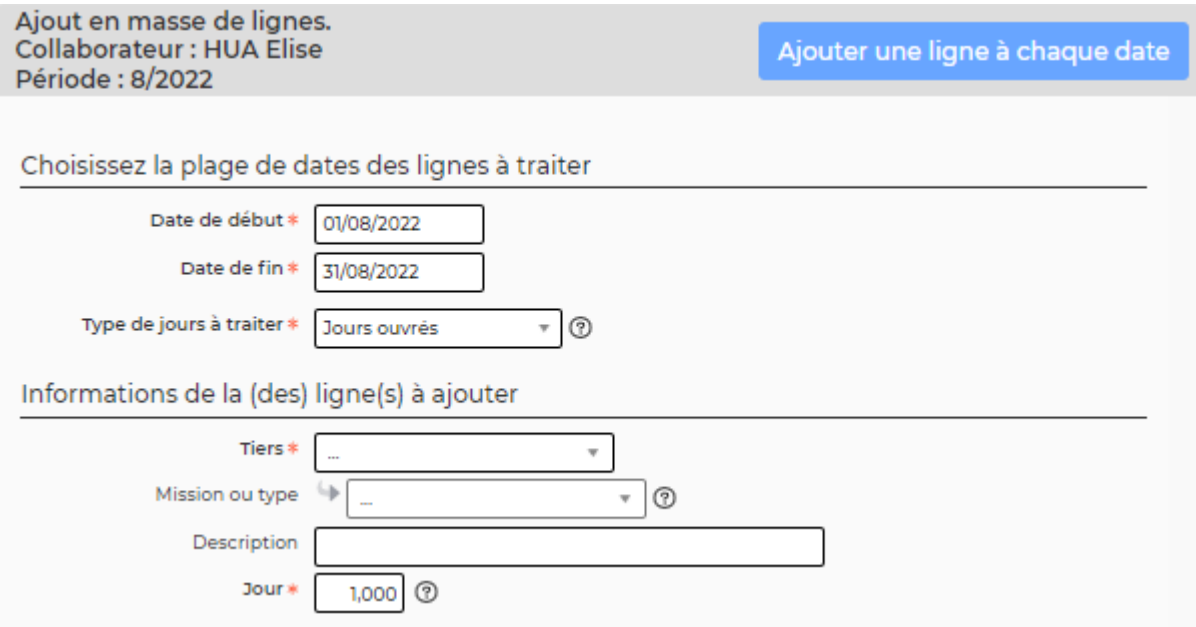

- Si des lignes ont été sélectionnées, alors le formulaire va proposer les types distincts de lignes trouvées et vous aurez encore le choix de ne garder que certains types par action.
- Si aucune ligne n'est sélectionnée, le formulaire propose une plage de dates pour traiter systématiquement toutes les lignes comprises dans cette plage.
- Choisir les types de jours à traiter : Tous les jours, jours ouvrés, samedis et dimanches, etc.

Une fois le choix des lignes à traiter est fait :

- Indiquez les valeurs pour les nouvelles lignes : tiers, mission ou type, description et nombre de jour.
- Cliquez sur le bouton Ajouter les lignes pour effectuer l'action.

#### <span id="page-6-0"></span>**Déclarer des heures supplémentaires**

Vous pouvez déclarer des heures supplémentaires travaillées ou des astreintes en cliquant sur Heures en plus en haut du planning.

Une fenêtre s'ouvre et propose un formulaire :

- Pour gérer 1 à n lignes.
- Une ligne permet de déclarer une durée d'heures supplémentaires ou une astreinte qui a démarré à une date et une heure qui sont à indiquer.
- Chaque plage d'heures déclarées attend un commentaire et peut être attachée à un client et/ou une mission.
- Pour sauvegarder les heures supplémentaires/astreintes déclarées pour le mois en cours, cliquez sur le bouton Enregistrer.

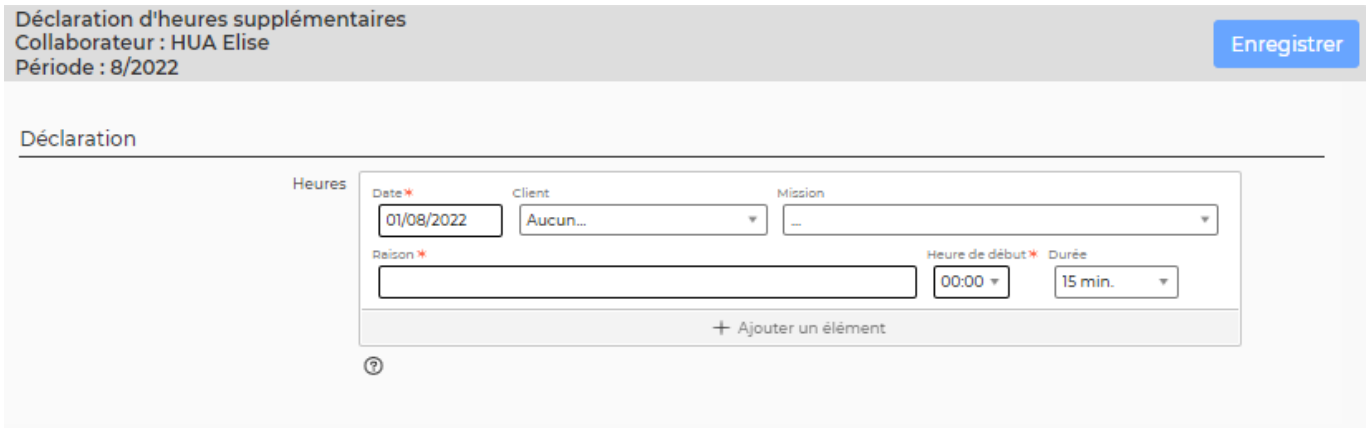

Quand des heures supplémentaires ou des astreintes ont été ajoutées, elles apparaissent également au niveau de la journée concernée dans le planning. Vous pouvez les supprimer directement en cliquant sur  $\overline{\mathbb{I} \mathbb{I}}$  au niveau de celle-ci.

### <span id="page-6-1"></span>**Impression de vos CRA**

L'application vous propose plusieurs documents PDF destinés à être imprimés et éventuellement signés par vos clients.

Tout se passe dans la boite Compte-Rendus d'activité qui se trouve tout en haut de l'écran.

 $100$   $\times$  0  $\%$  x  $\emptyset$ 

Depuis cette boîte, vous pouvez :

- **PDF du CRA interne** : récupérer votre compte rendu d'activité interne au format PDF.
- **E** PDF des CRA clients : récupérer vos feuilles d'activité (à la semaine) et vos comptes rendus d'activité (au mois) client par client, pour les activités faites pour des clients.

Copyright © Veryswing SAS, Tous droits réservés. The mateur entre la mateur de la mateur de la mateur de la ma VSActivity et VSPortage sont des marques déposées de Veryswing SAS.

Au niveau de la colonne Actions, si plusieurs signataires sont disponibles, vous pouvez choisir dans la liste et le document PDF, téléchargeable en cliquant sur **J**, sera automatiquement renseigné avec le nom du signataire choisi.

Si vous avez travaillé pour un même client sur 2 contrats différents, vous aurez 2 CRA PDF clients disponibles, un par contrat. Vous pouvez décider de tout regrouper dans un seul et même document en cochant les cases des CRA souhaités et en cliquant sur CRA regroupés.

•  $\Box$ : télécharger dans l'application des documents électroniques : documents signés, CRA sous un autre format que celui proposé par l'application, etc. Un email est envoyé à votre manager dès qu'un document est téléchargé par ce biais.

## <span id="page-7-0"></span>**Validation de votre feuille de temps**

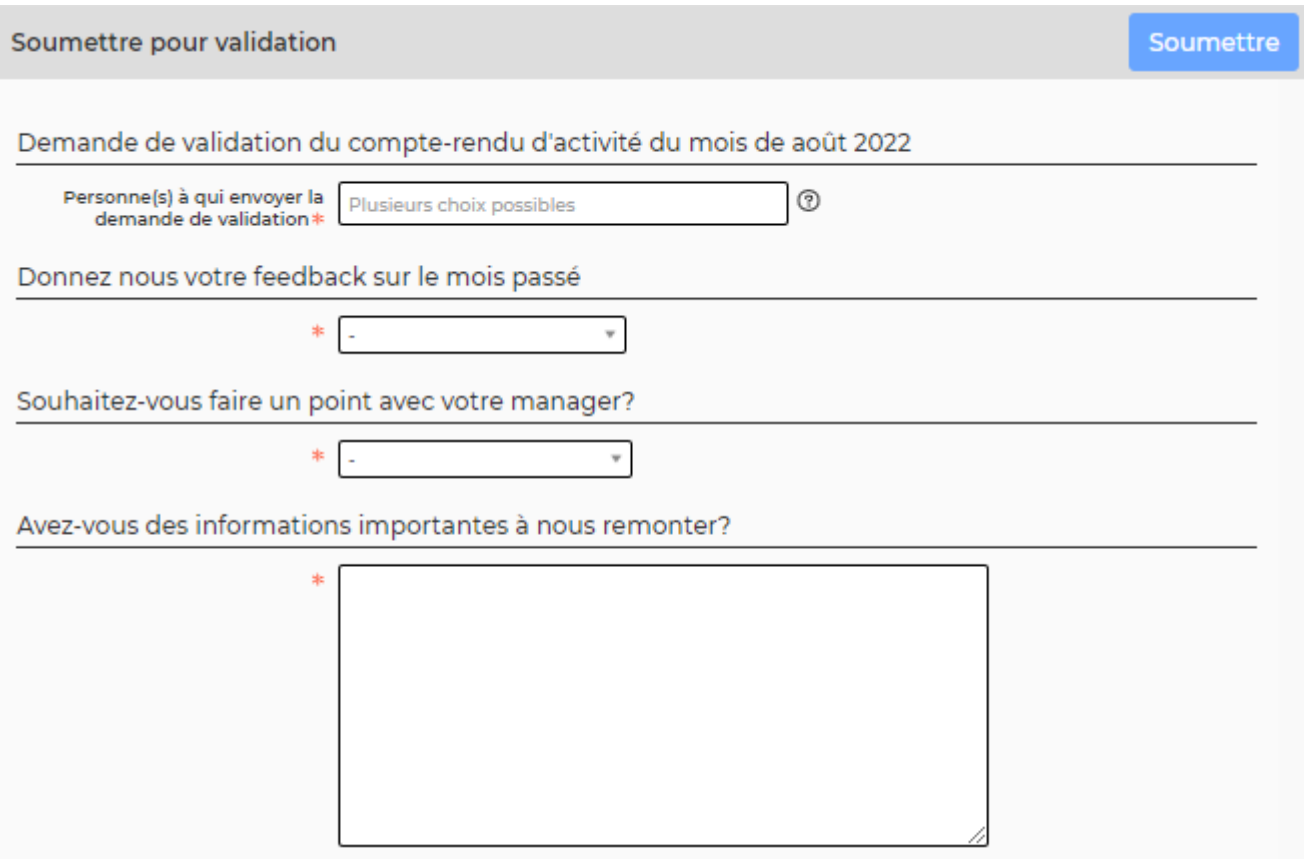

Une fois toute votre activité saisie, vous pouvez soumettre pour validation votre feuille de temps.

- Cliquez sur le lien Soumettre pour validation.
- Une fenêtre s'ouvre avec un formulaire :
	- Choisissez le ou les responsables à qui soumettre votre feuille des temps dans la liste, mettez un commentaire avec les mentions particulières à connaitre pour valider votre feuille de temps.
	- Cliquez sur le bouton Soumettre.
	- Le ou les responsables sélectionnés recevrons un e-mail les notifiant de votre demande et seront invités à valider votre feuille de temps. En cas d'acceptation ou de refus, vous serez à votre tour notifié par e-mail.

Copyright © Veryswing SAS, Tous droits réservés. **8/9** and the serves of the serves of the serves of the serves of the serves of the serves of the serves of the serves of the serves of the serves of the serves of the serve VSActivity et VSPortage sont des marques déposées de Veryswing SAS.

Le statut de votre feuille des temps sera toujours visible.